#### **Инструкция по работе в личном кабинете**

### **регионального оператора Всероссийской акции «Я – гражданин России»**

Вход в личный кабинет (ЛК) осуществляется с главной страницы с платформы [https://ya-grajdanin.ru/:](https://ya-grajdanin.ru/)

Форма авторизации:

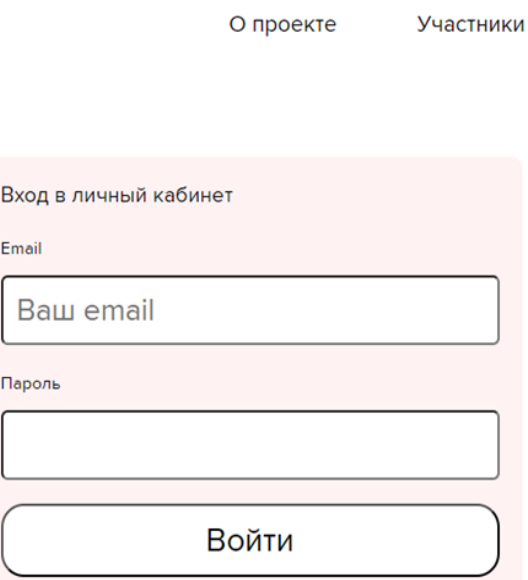

**Логин и пароль для входа в ЛК автоматически отправляются системой платформы на вашу электронную почту при добавлении вашего аккаунта на платформу администратором. Логином является ваш e-mail. При создании аккаунта используется почта, указанная в официальных письмах со сведениями о региональных операторах Акции, направленных органами власти субъектов.**

**Внимание! Письмо с логином и паролем приходит с адреса [noreply@vcht.ru.](mailto:noreply@vcht.ru) Если вы не видите письмо в папке «Входящие», проверяйте, пожалуйста, папку «Спам».**

# Вид главной страницы ЛК Регионального оператора:

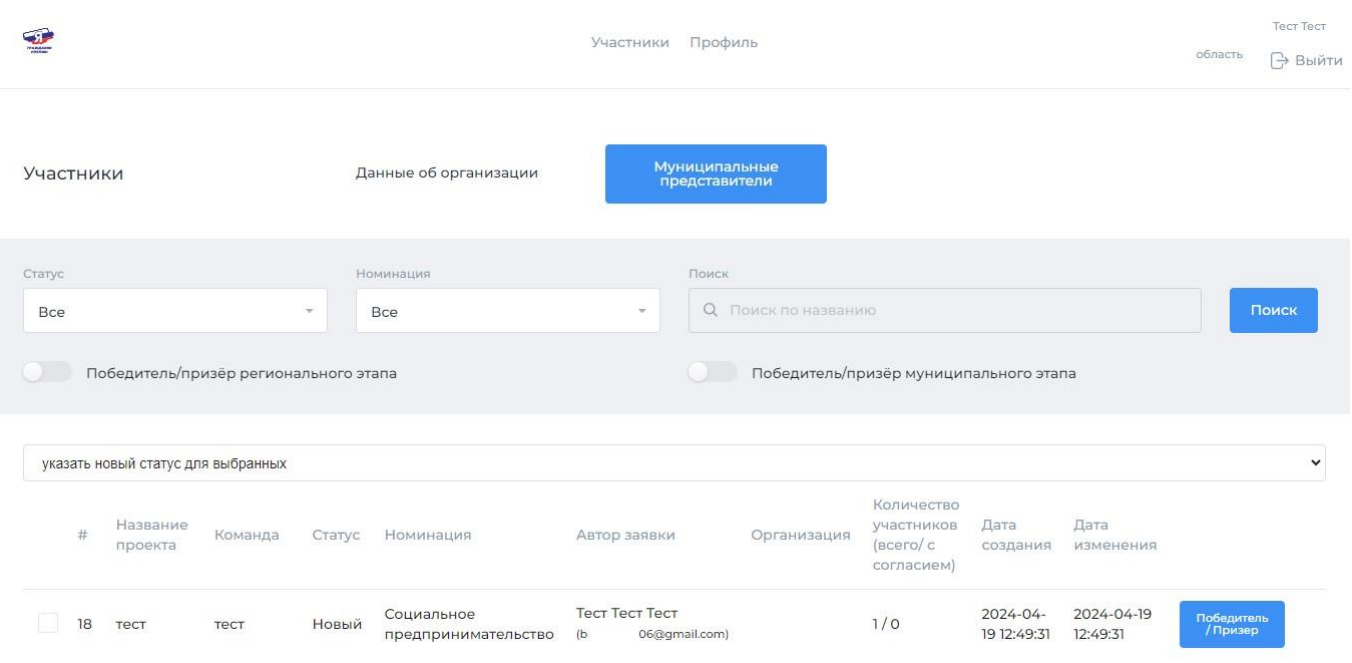

Доступные действия:

1. Добавление аккаунтов муниципальных операторов и просмотр перечня добавленных муниципальных операторов

2. Просмотр перечня заявок участников, при необходимости – верификация заявок и изменение их статуса

3. Формирование списка победителей и призеров регионального этапа

## **Добавление аккаунтов муниципальных операторов и просмотр перечня добавленных муниципальных операторов**

Для добавления муниципальных операторов и просмотра их перечня нажмите на кнопку «Муниципальные представители», затем нажмите на кнопку «Добавить муниципального представителя»:

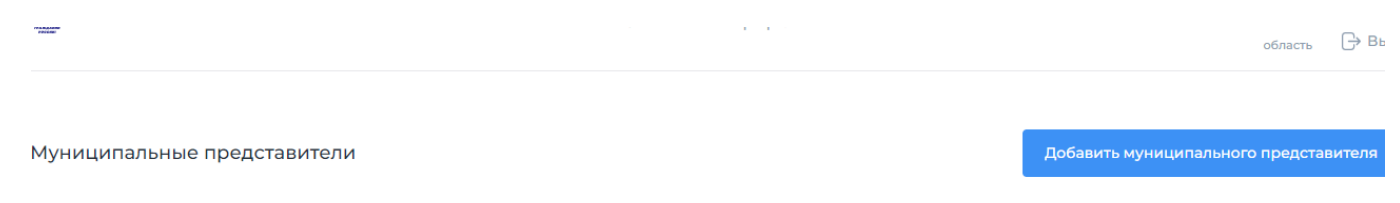

На данный момент нет участников.

Заполните поля «Фамилия», «Имя», «Отчество», e-mail муниципального представителя, создайте пароль, подтвердите пароль, установите тип пользователя «Муниципальный представитель», выберите нужный муниципалитет из выпадающего списка и нажмите кнопку «Сохранить».

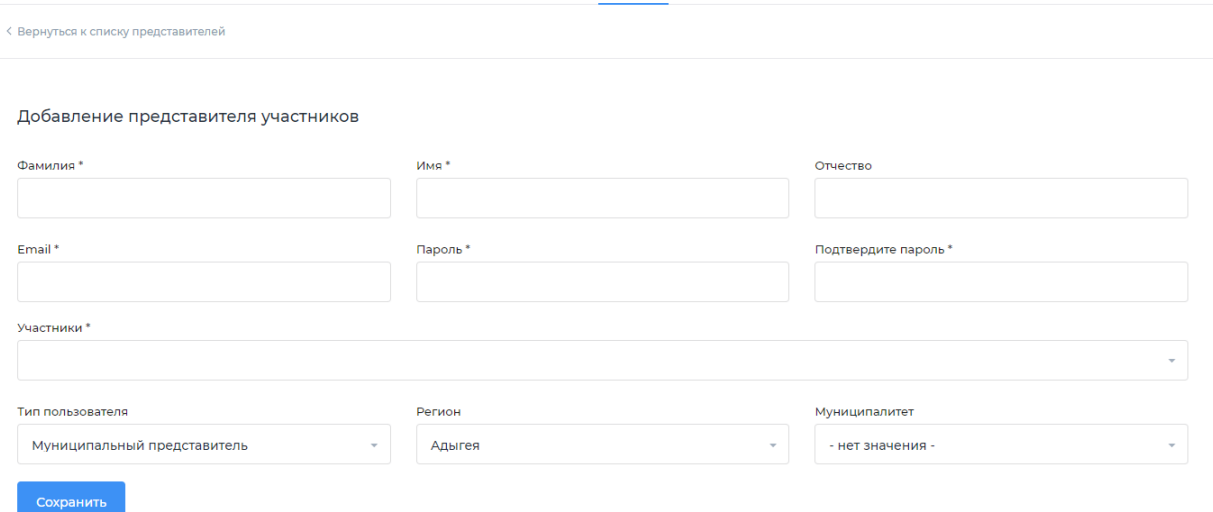

### **Вы можете использовать одинаковый пароль для аккаунтов всех муниципальных операторов.**

Нажмите на кнопку «Вернуться к списку». Вы сможете видеть список всех внесенных вами аккаунтов муниципальных операторов.

#### **Просмотр перечня заявок участников**

Региональный оператор имеет возможность просматривать заявки всех участников Акции своего региона (в том числе уже отмеченных муниципальными операторами как победители/призеры муниципального этапа) вне зависимости от статуса участника (Новый/Готово к публикации/Опубликован на сайте). Заявки отображаются списком на главной странице ЛК регионального оператора.

Региональный оператор может производить **проверку заявок участников** и **перевод заявки в статус «Опубликовано на сайте»**, если это не сделано муниципальным оператором **(см пункт инструкции муниципального оператора «Просмотр и верификация заявок»).**

**ВАЖНО!!! Из перечня заявок участников, отмеченных региональным оператором как победители/призеры регионального этапа, только ОПУБЛИКОВАННЫЕ заявки будут доступны к просмотру экспертами отборочного тура федерального этапа Акции!**

Согласно п.7.2. положения об Акции, конкурсные работы, не соответствующие требованиям инструкции (с отсутствующими/неполными конкурсными материалами, отсутствующими/некорректными ссылками на видеоматериалы), не оцениваются.

### **Формирование списка победителей и призеров регионального этапа**

Для формирования перечня победителей/призеров регионального этапа Региональный оператор отмечает их в перечне заявок из числа победителей/призеров муниципального этапа, участвовавших в региональном этапе Акции.

Для того, чтобы отметить победителя/призера, выберите нужную заявку из списка и нажмите на кнопку «Победитель/призер», находящуюся после даты изменения заявки. Далее выберите нужный статус («Победитель», «Призер», «Не победитель»). Заявка изменит цвет в соответствии со статусом.

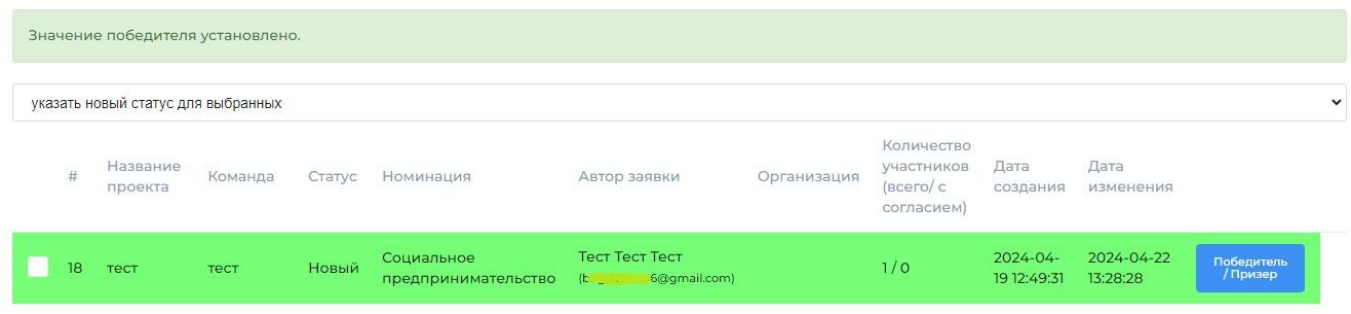

**ВАЖНО! Если вы не видите кнопку «Победитель/Призер», необходимо уменьшить масштаб страницы: зажав кнопку ctrl на клавиатуре, прокрутите колесико мышки.**